# Quick Start Guide

# D20-F2 Series

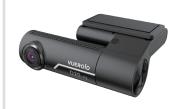

**D20-F2**FHD Dual Dashcam / Wi-Fi & Smart ADAS

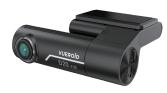

**D20-F2E**FHD Dual Dashcam / Wi-Fi

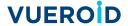

# Precautions Before Using the Product

#### Warning

Do not expose this product to rain, moisture or water under any circumstances, doing so may result in the risk of electric shock or fire.

#### Caution

To reduce the risk of electric shock, do not perform any servicing other than that contained in this instruction unless you are qualified to do so. Please make sure to have the unit serviced by a qualified service technician if you are facing with some cases as follows:

- 1. The unit has been exposed to rain or water.
- 2. The unit does not seem to operate normally.
- 3. The unit shows a marked change in performance.

VUEROID does not warranty any defects that can be caused by owner's fault VUEROID is not responsible for any damaged that occur while driving.

# Package Contents

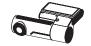

Dashcam

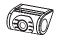

Rear View Camera

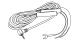

Hardwiring Cable (3m/9.8ft)

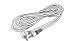

Rear View Camera Cable (6m/19.6ft)

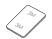

Wind Shield Tape

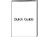

Quick Manual

### Option

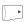

Micro SD Card

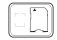

SD Card Adaptor & Case

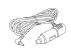

12V Power Cable

# Product Overview

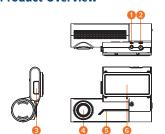

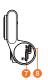

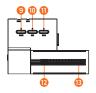

| Mark                    | Description                                                                                             |
|-------------------------|----------------------------------------------------------------------------------------------------|
| CAM Input Port          | Used to connect the rear camera                                                                         |
| 2 DC-IN Power Port      | Used to connect the power cable                                                                         |
| 3 Wi-Fi Dongle          | Wi-Fi dongle for Wi-Fi network connection                                                               |
| 4 Camera Lens           | Front camera for video recording                                                                        |
| 5 Front LED             | Indicate parking status and provides security effect                                                    |
| 6 Mount                 | Installation Mount                                                                                      |
| Memory Card Slot        | Insert a memory card                                                                                    |
| 8 Power Switch          | Power ON/OFF switch                                                                                     |
| Voice Button            | Press more than 3 seconds : Voice guidance ON/OFF<br>Press less than 3 seconds : Voice recording ON/OFF |
| Manual Recording Button | Press to start manual recording                                                                         |
| Wi-Fi Button            | Press to connect the product to smartphone via Wi-Fi network                                            |
| Speaker                 | Speaker for voice guidance                                                                              |
| 13 MIC                  | Microphone for voice recording                                                                          |

# Key Features

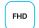

FHD DUAL

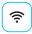

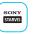

SONY Starvis Image Sensor

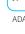

ADAS

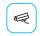

Safety Camera Alert

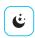

Night Vision

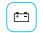

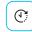

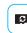

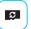

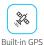

Wi-Fi Prevent Discharge Time Lapse Format Free

### Device Installation

#### Caution

- Make sure to install the device in a safe area and that the engine is OFF.
- Please check if the Micro SD card is inserted correctly before connecting to power.
- Make sure the installation area is clean.
- Unplug the DC power if you are not using the device for a long period of time.
- Do not drop the product as it may not function properly.
- During extreme high temperatures or hot weathers, parking indoors is suggested.

#### 1. Main Device Installation

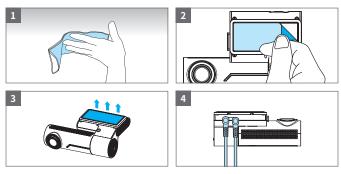

- (1) Select and clean the area where the product will be installed.
- (2) Remove the Wind Shield tape film.
- (3) Attach the device.
- (4) Connect the rear view camera and connect the power cable.
- ⚠ To avoid interrupted reception with other devices such as a navigation, make sure the wiring is not overlapped with enough space in between.

### **Caution When Inserting Micro SD Card**

- Do not apply excessive force on the Micro SD card or insert in the wrong direction.
   Any actions which may cause an SD card error, will be the responsibility of the user.
- Please test the Micro SD card for errors frequently and because it is a consumable item, it should be replaced periodically.
- Make sure the device is turned off when you pull out the SD card.
- Any issues arisen by using a different Micro SD card besides VUEROID's are the responsibilities of the user.
- Store important recordings into other devices (ex, PC).

# 2. Connecting Hardwiring Cable

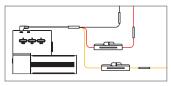

BLACK : GND YELLOW : BAT (B+)

RED: ACC

♠ Please visit a professional installer to connect hardwire cable.

### 3. Rear View Camera Installation

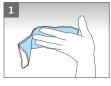

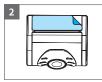

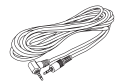

- (1) Select and clean the area where the product will be installed.
- (2) Remove the Wind Shield tape film.
- (3) Connect the rear view camera and connect the power cable.
- ⚠ Before installation, make sure the engine is turned off.
- ↑ Make sure the installation area is cleaned.
- Make sure the installation area doesn't interfere with the window's infrared rays.

# Using Wi-Fi Application

#### 1. Wi-Fi Application Download and Installation

Search "VUEROID Dashcam" on the App Store (iPhone), Play Store (Android) then install.

### 2. Wi-Fi Application Registration

Turn on the "Wi-Fi" button on the dashcam.

Then it shows a SSID (VUEROID\_D20-F2\_XXXXXXX) on the list of Wi-Fi network.

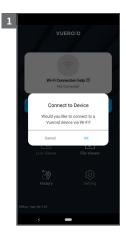

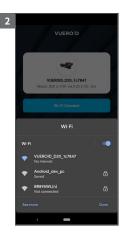

- (1) Tap on "OK" once the pop-up screen is shown and it says "Connect to device".
- (2) You'll be greeted by a SSID in the form of VUEROID\_D20-F2\_XXXXXX in a given Wi-Fi network listing.

Tap on that SSID and key in a default PW(12345678).

# 3. Wi-Fi Application Start-up Screen

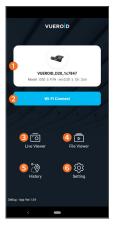

| Display Wi-Fi status and the name of the connected device.               |  |
|--------------------------------------------------------------------------|--|
| Enable or Disable Wi-Fi connection.                                      |  |
| View the front / rear live stream.                                       |  |
| Find the recording files in different folders.                           |  |
| Find the trip data and travel route by dates. (*not included in D20-F2E) |  |
| Allows user to get unit's settings switched.                             |  |
|                                                                          |  |

#### 4. Live View Mode

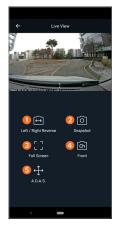

| 1 Left / Right<br>Reverse | Switch to Left / Right viewing image.                                                                                                    |
|---------------------------|----------------------------------------------------------------------------------------------------|
| 2 Snapshot                | Capture the display image.                                                                                                    |
| 3 Full Screen             | Display the full screen.                                                                                                    |
| CH (Front / Rear)         | Switch to Front / Rear camera image.                                                                                                    |
| <b>6</b> ADAS             | Initialize the ADAS calibration setting. Enable or disable following fuctions 1) LDWS 2) FVSA 3) FCW 4) RCW 5) Safety camera Alert (*not included in D20-F2E) |

#### ADAS Setting (\*not included in D20-F2E)

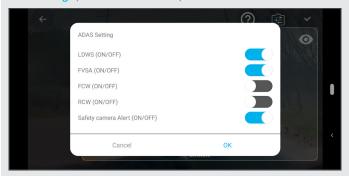

#### **ADAS**

You can Enable or Disable a lane departure warning system (LDWS), a Front Vehicle Start Alarm (FVSA), a Forward Collision Warning System (FCWS), a Rear Collision Warning (RCW), and set their options.

### Safety Camera Alert

When the vehicle approaches or passes the speed limit zone, the safety camera alert system will Collect GPS signals and safety camera data. Refer to the following instructions to enable or disable this feature.

Download will be available on the VUEROID website (http://www.vueroid.com/support/download).

### 5. View the Recordings (File Viewer)

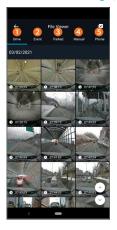

The recording files in the D20 unit can be viewed through the File Viewer. Each folder support the thumbnail view with front / rear options.

| 1 Drive  | Drive recordings videos are saved. Recorded videos are saved in 1 minute segment with an auto-looping mechanism.                |
|----------|----------------------------------------------------------------------------------------------------|
| 2 Event  | Event-triggered videos are saved in 30 seconds, from 10 seconds before detection to 20 seconds after detection.                 |
| 3 Parked | Park recordings videos are saved. Max 30 seconds of recording files including motion / impact event recordings are saved.       |
| 4 Manual | Manual recordings videos are saved in 30 seconds, from 10 seconds before manual recording button is pushed to 20 seconds after. |
| 6 Phone  | Recordings videos saved in the smart phone are saved.                                                                           |

### 6. Travel Log (\*not included in D20-F2E)

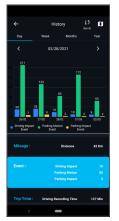

It logs every trip you take and reports like mileage and trip time, as well as any impact events that might have occurred on the road.

### 7. GPS Mapping within the App (\*not included in D20-F2E)

Yours Itineraries can be safely stored in the History Menu so that you can access all your previous car rids.

Plus, Travel-log drive will help drivers or fleet managers to find a vehicle's current Location using the VUEROID Mobile app. Captured by the VUEROID Built-in antenna, the vehicle's location, speed, and direction of travel is shown in the mobile app on a Google maps display.

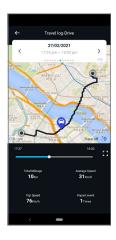

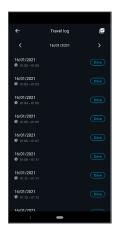

### 8. Review & Edit Footage on the App

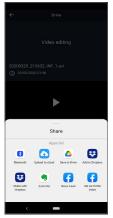

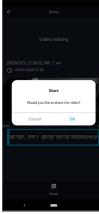

With this app you can immediately access your footage directly on your smartphone. Make quick edits to trim the excess and keep only the best parts.

### 9. Configuration (Setting)

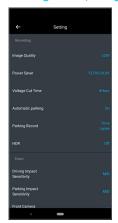

It gives you a complete control over your dash cam's settings.

Each given categories can be seen as follows

|  | Recording | Settings for image quality, Power saver, parking mode time.      |
|--|-----------|------------------------------------------------------------------|
|  | Event     | Settings for impact and motion events sensitivity while parking. |
|  | Sound     | Settings for voice recording options and speaker volume.         |
|  | Time      | Settings for standard time and the current time.                 |
|  | Memory    | Settings for memory allocation / Micro SD card Format.           |
|  | System    | Settings for system / Reboot.                                    |
|  |           |                                                                  |

# Using Desktop Software

#### 1. Download PC Viewer

Open the Internet browser then download the PC Viewer on the following link in below.

http://www.vueroid.com/support/download

### 2. PC Viewer Compatibility

The PC viewer is compatible for both Windows and Mac OS computers.

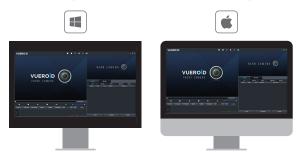

#### 3. Start PC Viewer

Open the installed VUEROID D20 Viewer on the desktop.

Before opening the viewer, make sure the Micro SD card is inserted.

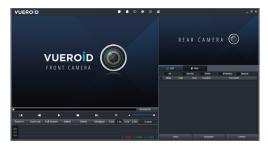

# Product Spec

# **Product Specifications**

| Item               |            | Description                                                    |
|--------------------|------------|----------------------------------------------------------------|
|                    | CIS        | Front / Rear : SONY Starvis 2M (IMX307)                        |
| Camera             | Resolution | Front / Rear : 1920 x 1080 @ 30fps                             |
|                    | View Angle | Front / Rear : (D)146° x (H)116° x (V)90°                      |
| Memory Card        |            | Micro SD Card (16GB / 32GB / 64GB / 128GB / 256GB)             |
| GPS                |            | Built-in Antenna (*not included in D20-F2E)                    |
| LED Indicators     |            | Front : Security & Status LED / Rear : Security LED            |
| G-Sensor           |            | 3-Axis Acceleration Sensor, +2g / -2g                          |
| Speaker            |            | Built-in Speaker (Voice Guide)                                 |
| Microphone         |            | Built-in Microphone                                            |
| Video Codec        |            | H.264 High Profile                                             |
| Recording Mode     |            | Normal / Event / Manual / Parking (Motion & Time lapse)        |
| Dimensions         |            | Front : 107.8mm x 42.6mm x 75.4mm<br>Rear : 52mm x 29mm x 42mm |
| Weight             |            | Front: 107.5g / Rear: 28g                                      |
| Power Input        |            | DC 12V ~ 24V                                                   |
| Power Consumption  |            | Max. 5.4W at 12V                                               |
| Operating Temp.    |            | -20°C ~ 70°C (-4°F ~ 158°F)                                    |
| High Temp. Cut-off |            | Approximate 70°C (158°F) / Battery Discharge Prevention        |

# **General Specifications**

| Item           | Description                                                              |
|----------------|--------------------------------------------------------------------------|
| Certifications | FCC, CE, ROHS, RCM                                                       |
| Software       | IOS & Android compatible mobile app<br>Window & Mac compatible PC viewer |

# Frequently Asked Questions

Q1. Is it possible to use the product regardless of types of cars such as a passenger car or a commercial vehicle?

The product for both 12V and 24V can be used regardless of types of cars.

Q2. What is a low voltage prevention function (vehicle battery discharge)?

The product is embedded with a low voltage prevention function. It is available to set voltage values through environment setting. If the voltage of a vehicle drops below the set value, the power of the product is turned off automatically.

Q3. No impact has occurred but a video file is saved in an event folder.

The product detects impacts through a G sensor of the dashcam. An impact is saved in an event folder when the product detects shaking of a vehicle going over a speed bump or in other situations. It is possible to adjust the sensitivity of the G sensor (an impact sensor) through environment setting.

Q4. I cannot not turn on the power.

Check if the power cord is connected properly. If it is connected properly, check the status of the battery. The lifespan of a fuse may be expired. If a problem is not solved even after the fuse is replaced, contact the customer service. (cs@nc-and.com)

#### Warrenty Information

All dashcams sold from VUEROID include a 1 year manufacturer warranty (6 months for SD card).

The warranty does not apply to the following

- 1) Cosmetic damage, such as scratches, and dents.
- 2) Damage caused by accident, abuse or natural disaster.
- Damage caused by service performed by anyone who is not an authorized service provider of VUEROID.
- 4) Damage to a product by not using supplied power or accessories in the package.

### Firmware / Safety Camera DB update

Full Manual / Firmware / Safety Camera DB, Download is available on the VUEROID website (http://www.vueroid.com/support/download).

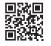